# **RAHASIA AGAR TERDAFTAR DI GOOGLE DALAM WAKTU KURANG DARI 24 JAM**

Meskipun Anda telah mendaftarkan website Anda ke search engine, diperlukan waktu beberapa minggu sebelum website Anda benarbenar terdaftar pada search engine tersebut. Di google, website yang baru dibuat memerlukan waktu kira-kira 3 sampai 6 minggu untuk terdaftar di dalam indeksnya.

Tapi kali ini akan saya berikan trik sederhana agar website yang baru saja Anda buat bisa terdaftar dalam indeks Google dalam waktu kurang dari 24 jam! Ya, Kurang dari 24 jam!

**Trik pertama**, **daftarkan website Anda ke directory DMOZ. Saya tidak akan membahasnya lagi karena sudah saya bahas di bagian sebelumnya.**

**Trik kedua, buatlah Google Site Map untuk website Anda**.

Sebenarnya buat apa sitemap google itu? Sitemap sendiri kurang lebih merupakan sesuatu yang menggambarkan denah dari sebuah situs web. Jadi sitemap memuat informasi mengenai halaman apa saja yang ada di sebuah website, file-file gambar apa saja yang ada di sebuah website. Lantas apa itu sitemap Google? Sitemap google kita buat supaya Google lebih cepat mendapatkan isi website kita, terkait dengan SEO (Search Engine Optimization).

**Google Sitemap** adalah cara mudah dan cepat untuk mengindex website anda oleh Google.

## **Keuntungan memiliki Google Sitemaps**

• Kecepatan penemuan dan penambahan halaman web di indeks Google.

- Memungkinkan Google cepat menemukan halaman web yang baru-baru ini telah berubah.
- Sebuah metode untuk situs Anda muncul dengan cepat dan terdaftar di Google.
- Membantu Google untuk pencarian konten konten baru.

## **Bagaimana sitemap bekerja?**

Google Sitemaps dibuat menggunakan XML (Extensible Markup Language). Ini adalah coding bahasa mirip dengan HTML (meskipun sedikit lebih rumit). Hal ini sering digunakan pada feed atau blog.

Membuat sitemap google harus mempunyai account di google terlebih dulu, jadi bagi yang belum punya silakan daftar terlebih dulu di google. Alamatnya: **<https://www.google.com/accounts/NewAccount>**

Isikan data Anda pada form yang disediakan kemudian klik **I accept. Create my account.**

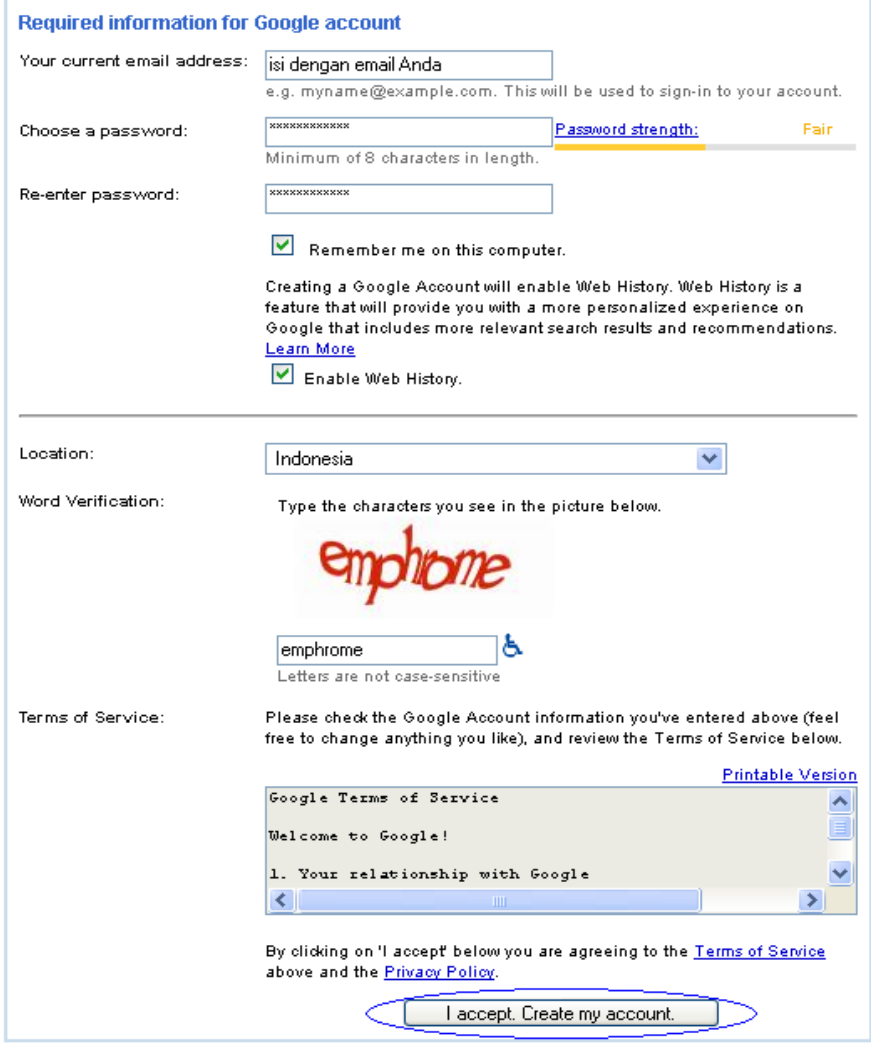

Jika berhasil, Google akan mengirimkan **link aktivasi** account ke alamat email Anda.

Setelah Anda memiliki account di Google, Anda bisa mengikuti langkahlangkah berikut untuk membuat Google sitemap:

• Step 1. login ke sitemap Google melalui **[https://www.google.com/](https://www.google.com/webmasters/sitemaps) [webmasters/sitemaps](https://www.google.com/webmasters/sitemaps)**. Gunakan account Google yang telah Anda buat.

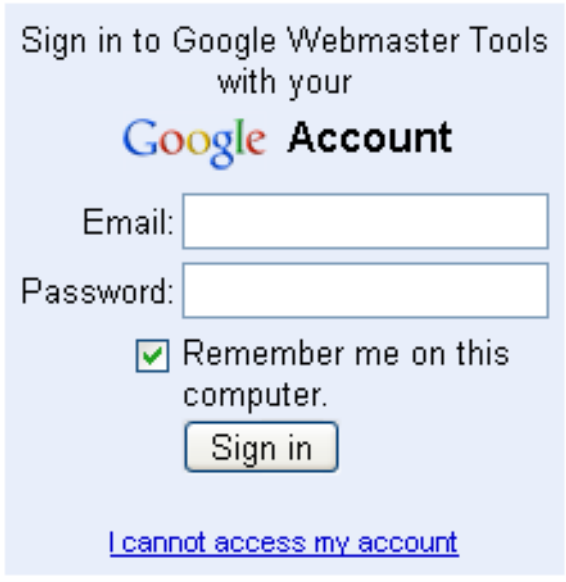

• Step 2. setelah login, isikan **Domain utama** website Anda. Lalu klik **add site.**

## Add Site

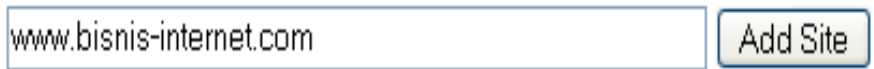

### • Step 3. klik **verify your site**

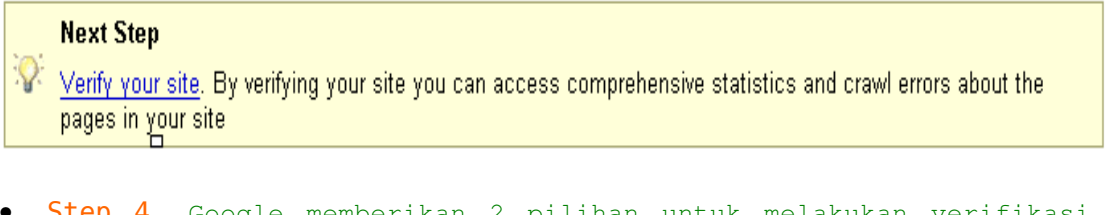

• Step 4. Google memberikan 2 pilihan untuk melakukan verifikasi. Melalui **meta tag** atau melalui **file HTML**.

#### Verify a Site <sup>®</sup>

www.bisnis-internet.com ▼

#### Verification status: NOT VERIFIED

Once you verify that you're the site owner, we can provide you with comprehensive statistics and error information about the pages in your<br>site. If you're unable to verify, you can still use the webmaster tools, submit Sit as well as basic information about your site.

We offer two methods of verification. You can either upload an HTML file with a name we specify, or you can add a meta tag to your site's index file. Choose your preferred method below. 2

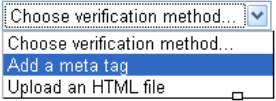

Jika Anda memilih verifikasi melalui meta tag, Anda harus menambahkan kode meta tag yang diberikan Google ke dalam website Anda.

Add a meta tag Y

Copy the meta tag listed below and paste it in your site's home page in the first <head> section of the page, before the first <br/><br/>body> section. 2

<meta name="verify-v1" content="Xoe1FvGUCVAYMihdYc/mP17Bwv4t0Cz1FTK8Uep0rBQ=" />

#### Contohnya:

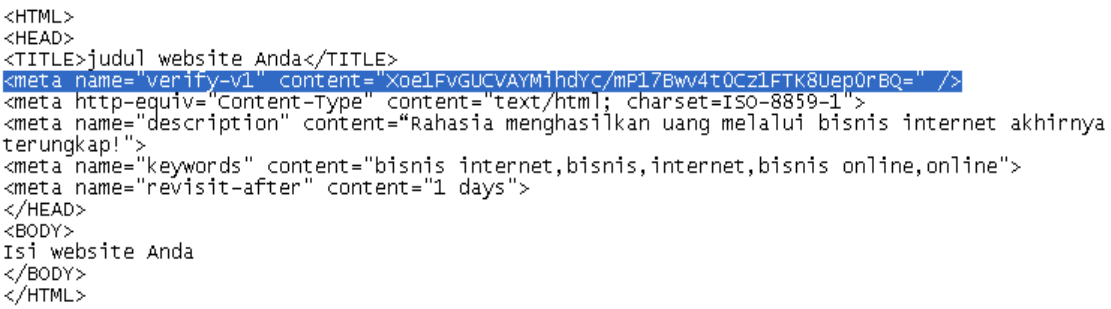

Setelah Anda menambahkan kode meta tag yang diberikan pada website Anda, kemudian klik **verify** dan tunggu konfirmasi dari Google apakah verify berhasil dilakukan.

Add a meta tag  $\blacktriangledown$ 

Copy the meta tag listed below and paste it in your site's home page in the first <head> section of the page, before the first <body> section  $\circledcirc$ 

 $\blacksquare$ 

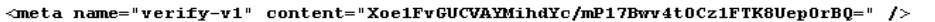

> Show me an example

I've added the meta tag in the home page of http://www.bisnis-internet.com/.

Verify | I'll verify later

Anda juga bisa menggunakan file HTML untuk melakukan verify. Caranya pilih **Upload an HTML file**.

#### Verify a Site <sup>®</sup>

www.bisnis-internet.com ▼

Verification status: NOT VERIFIED

Once you verify that you're the site owner, we can provide you with comprehensive statistics and error information about the pages in your site. If you're unable to verify, you can still use the webmaster tools, submit Sitemaps, and see detailed information about those Sitemaps as well as basic information about your site.

We offer two methods of verification. You can either upload an HTML file with a name we specify, or you can add a meta tag to your site's index file. Choose your preferred method below. 2

Choose verification method... Choose verification method... Add a meta tag<br>Upload an HTML fi

Selanjutnya buat file kosong dengan ekstensi HTML dengan encoding UTF-\* dengan nama yang diberikan oleh Google. Anda bisa Gunakan Notepad untuk membuatnya. Simpan dengan nama yang telah diberikan Google.

Upload an HTML file  $\checkmark$ 

Create the HTML verification file specified below and upload it to http://www.bisnis-internet.com/. 2

googlebfc89f10e65ba99d.html

1. I've created a file named googlebfc89f10e65ba99d.html.

2. I've uploaded the file to http://www.bisnis-internet.com/ and can view http://www.bisnis-internet.com/googlebfc89f10e65ba99d.html in my browser.

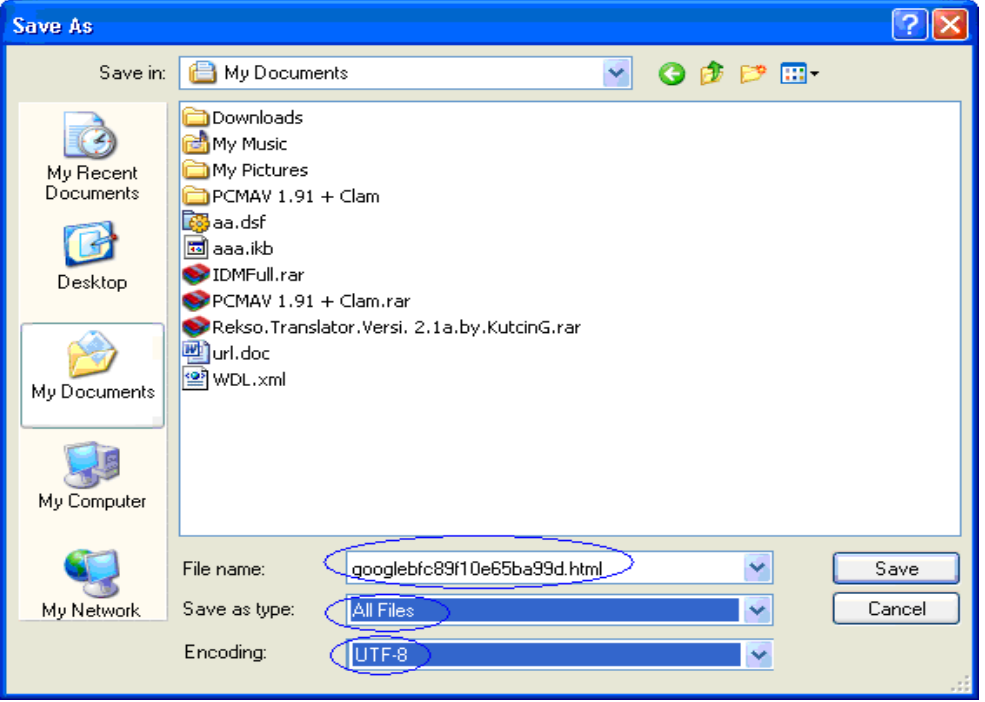

Selanjutnya, upload file ini ke directory utama (root) website Anda. Pastikan file tersebut bisa diakses lewat website Anda. Sebagai

contoh, file yang saya buat harus dapat diakses lewat **[http://www.bisnisinternet.com/googlebfc89f10e65ba99d.html](http://www.bisnis-internet.com/googlebfc89f10e65ba99d.html)**

Selanjutnya tinggal klik **verify** dan tunggu konfirmasi dari Google.

Upload an HTML file v

Create the HTML verification file specified below and upload it to http://www.bisnis-internet.com/. 2

googlebfc89f10e65ba99d.html

1. I've created a file named googlebfc89f10e65ba99d.html.

2. I've uploaded the file to http://www.bisnis-internet.com/ and can view http://www.bisnis-internet.com/googlebfc89f10e65ba99d.html in my browser.

Verify I'll verify later

• **Step 5**, Buat sitemap dengan ekstensi **xml** untuk website Anda. Anda bisa mengcopy kode berikut ke dalam **notepad** kemudian **save** dengan nama **sitemaps.xml**

```
<?xml version="1.0" encoding="utf-8"?>
<urlset xmlns="http://www.google.com/schemas/sitemap/0.84">
   <url>
     <loc>http://www.namadomainanda.com/</loc>
     <lastmod>2009-01-14</lastmod>
     <changefreq>hourly</changefreq>
     <priority>0.9</priority>
   </url>
</urlset>
```
Pada tag <loc> ganti [http://www.namadomainanda.com](http://www.namadomainanda.com/) dengan nama domain website Anda (jangan lupa menambahkan http://).

Pada tag <lastmod>, ganti dengan tanggal pembuatan site map (tanggal terakhir Anda memodifikasi website). Formatnya **YYYY-MM-DD** (sebagai contoh, jika Anda membuat sitemap tersebut pada tanggal 15 Januari  $2009$ , maka format penulisan tanggalnya adalah  $2009-01-15$ )

Pada **tag <changefreq>** isikan frekuensi Anda mengupdate website Anda. Isikan saja dengan **hourly**. Pilihan lainnya adalah:

- **always** (jika website Anda selalu diupdate)
- **hourly**(Jika website Anda diupdate tiap jam)
- **daily** (jika website Anda diupdate tiap hari)
- **weekly** (jika website Anda diupdate tiap minggu)
- **monthly** (jika website Anda diupdate tiap bulan)
- **yearly** (jika website Anda diupdate tiap tahun)
- **never** (jika website Anda tidak pernah diupdate)

Pada **tag <priority>** isikan prioritas website Anda (Angka yang diperbolehkan adalah antara 0.0 dan 1.0. semakin tinggi angka yang Anda berikan, semakin tinggi prioritas sitemap website Anda). Isikan saja dengan 0.9.

Jika Anda takut melakukan kesalahan dalam membuat kode tersebut, Anda bisa gunakan fasilitas sitemap generatos online. Situsnya: **<http://www.sitemapspal.com/>**. Isikan alamat website Anda di tempat yang disediakan, kemudian klik **advanced**.

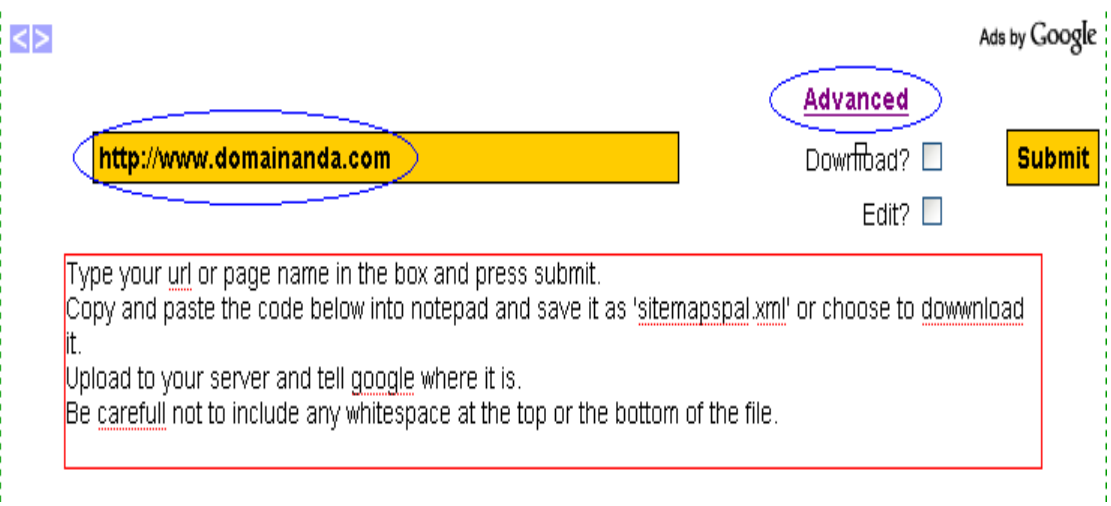

Pilih atribut untuk **tag <changefreq>** dan **<priority>** kemudian tekan **submit**.

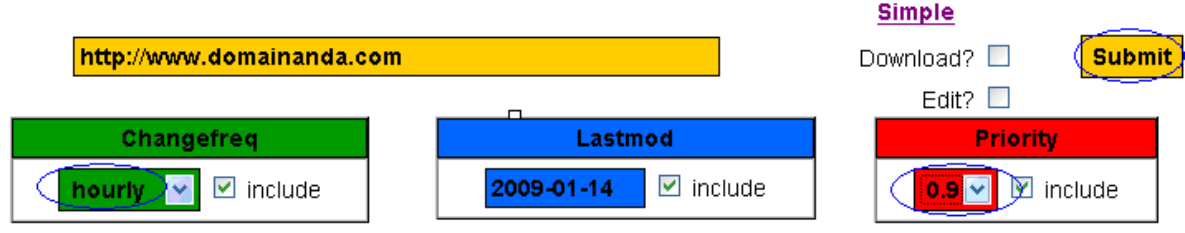

**Copy** kode yang dihasilkan ke dalam **Notepad**, lalu simpan dengan nama **sitemaps.xml.**

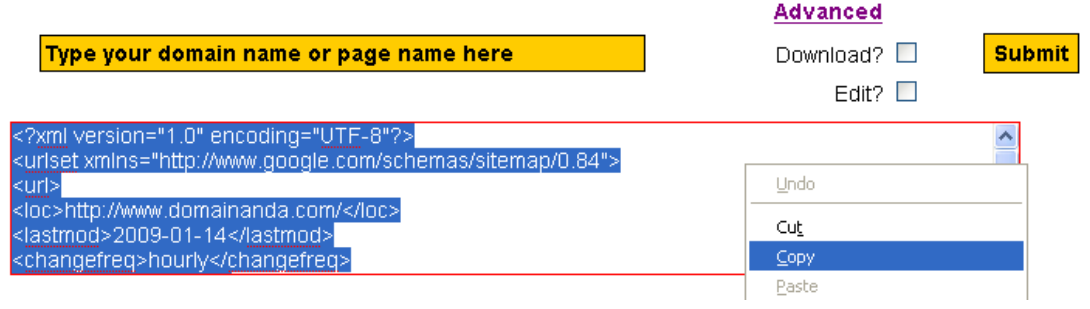

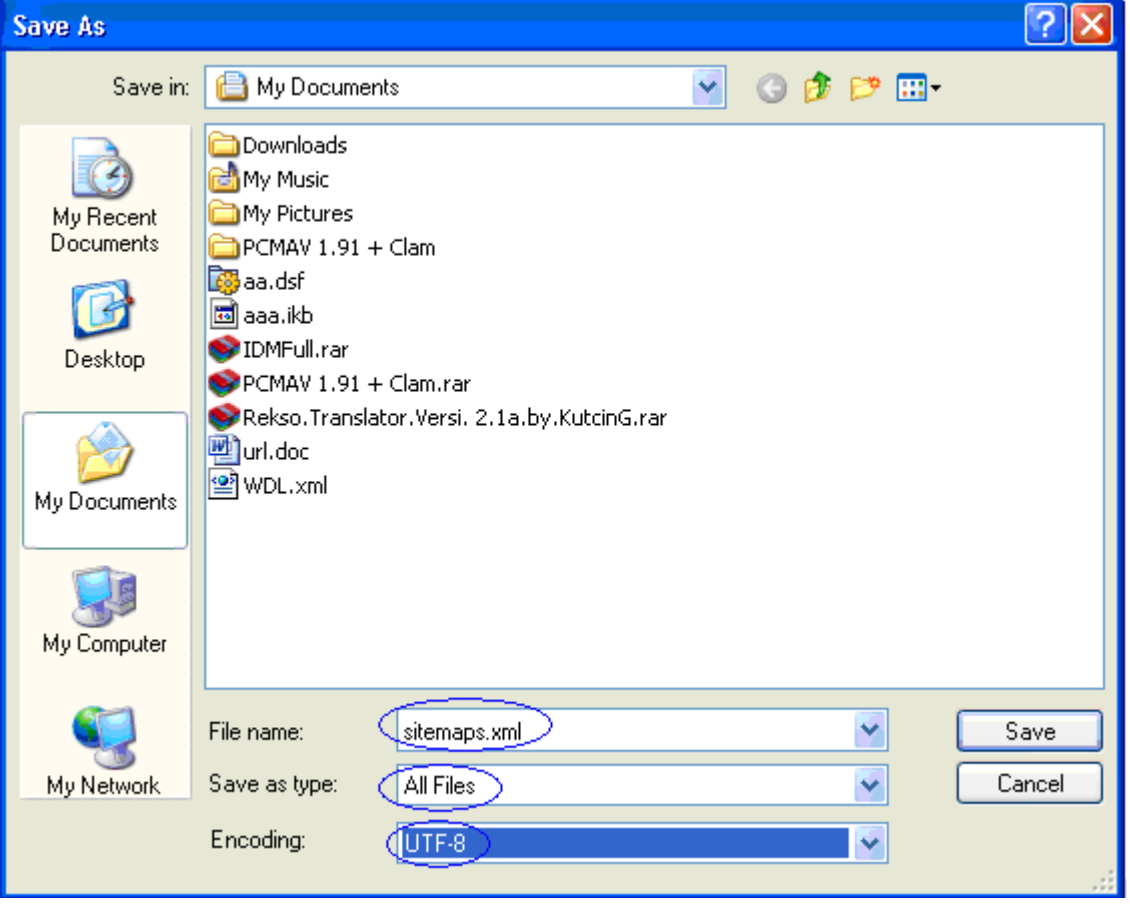

- . Step 6, upload file sitemaps.xml ini ke directory utama (root) website Anda.
- Step7, beritahu google mengenai sitemap website Anda Anda.jika Anda telah logout dari https://www.qoogle.com/webmasters/sitemaps, lakukan login ulang. Klik di menu sitemaps kemudian tambahkan file sitemap yang tadi Anda buat lalu tekan submit sitemaps. Atau klik add sitemap untuk menambah sitemap yang baru.

#### Dashboard > Sitemaps

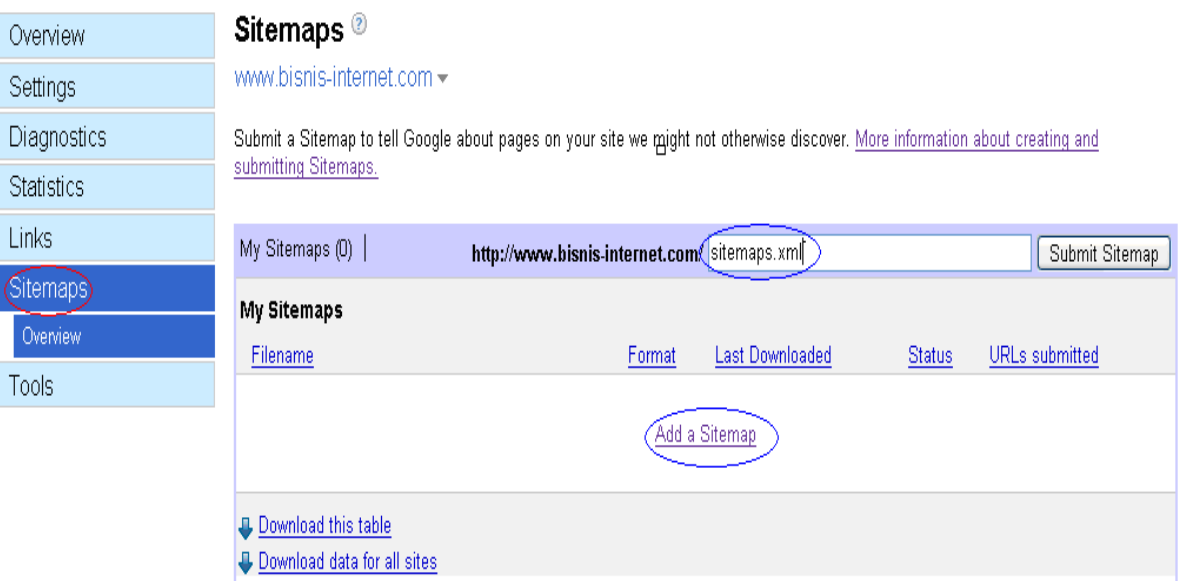

Jika Anda tidak dapat melihat menu sitemaps, klik pada URL yang telah di verify lalu pilih Add General web sitemap.

#### Add Sitemap<sup>®</sup>

**WWW.bisnis-internet.com>** 

You can add a Sitemap to your account to provide us with additional information about your site. We will process your Sitemap and provide information on any errors in the Sitemaps section.

Add General Web Sitemap

Lists pages that are meant to be accessed by desktop browsers.

1. I've created a Sitemap in a supported format. 2

2. I've uploaded my Sitemap to the highest-level directory to which I have access.

3. My Sitemap URL is:

http://www.bisnis-internet.com/sitemaps.xml

Add General Web Sitemap

#### Jika berhasil akan muncul konfirmasi dari Google:

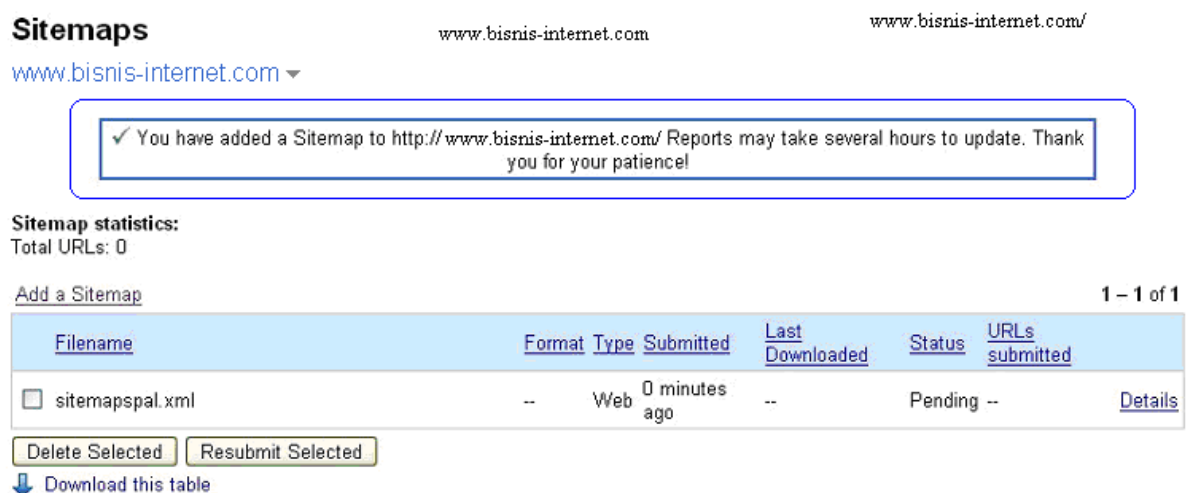

Download Sitemap details for all of your sites as a .csv file

Pastikan Anda cek kembali beberapa jam ke depan untuk memastikan tidak ada kesalahan dalam sitemap tersebut. Jika ada kesalahan, Google akan mengkonfirmasikannya pada Anda.

**Trik ketiga**, dapatkan link dari website yang memiliki Page rank yang tinggi.

Google selalu mengupdate indeksnya dalam jangka waktu tertentu. Saat melakukan update inilah Google mencatat perubahan-perubahan yang terjadi pada sebuah website. Termasuk menambahkan website baru ke dalam indeksnya.

Dalam mengindeks sebuah website, Google menerapkan system semacam antrian untuk menentukan website mana saja yang harus dikunjungi terlebih dahulu. Antrian ini didasarkan pada Page Rank yang dimiliki oleh website. Semakin tinggi Page Rank nya, semakin cepat Google mengunjungi website tersebut. Google akan mengindeks halaman yang memiliki Page Rank yang paling tinggi terlebih dahulu **kemudian menelusuri dan mengindeks link yang ada pada halaman web tersebut** baru kemudian mengindeks halaman lain yang memiliki Page Rank yang lebih rendah.

Ilustrasi berikut mungkin akan membantu Anda memahaminya. Misalkan ada 4 buah website (dalam kondisi sebenarnya, jumlah website yang terdapat dalam indeks Google mencapai lebih dari 15 triliun website). Website A memiliki PR 9, website B memiliki PR 7, C dengan PR 6 dan website Anda (website D) dengan Page Rank 0 karena baru saja dibuat.

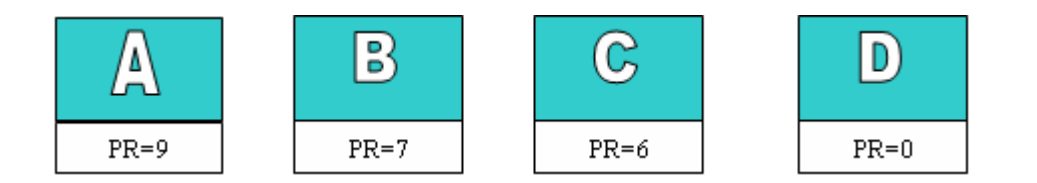

Maka google akan melakukan kunjungan ke website-website tersebut dengan urutan:

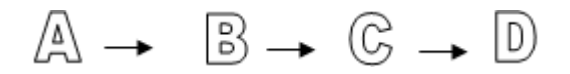

Anda bisa lihat bahwa website Anda akan diindeks paling akhir oleh google. Itulah sebabnya mengapa website yang baru saja dibuat memerlukan waktu lama agar bisa terdaftar di indeks Google.

Sekarang perhatikan apa yang akan terjadi seandainya Anda mendapat link dari website A.

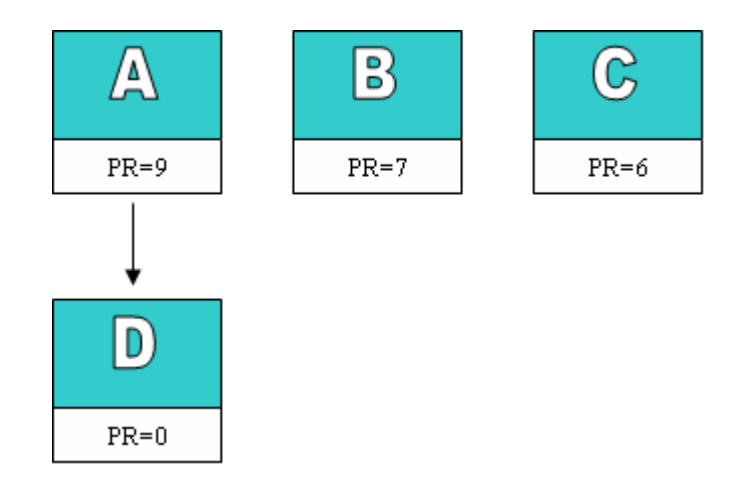

Saat Google mengindeks website A, Google juga akan menelusuri link pada website A yang menuju website Anda. Pada saat itulah google akan mengindeks website Anda. Dengan kata lain, Google akan mengindeks website Anda setelah mengindeks website A. urutan kunjungannya menjadi:

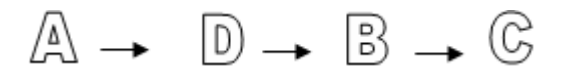

Jika Anda bisa mendapatkan link dari satu website yang memiliki page rank 5, maka website Anda akan terdaftar dalam waktu kurang dari 3 hari. Bagaimana jika Anda mendapatkan link dari satu website yang memiliki page rank 6? Anda akan terdaftar dalam index google dalam waktu kurang dari 24 jam!

#### INGIN TAHU LEBIH DALAM SEPUTAR SEO??

Temukan trik rahasia SEO berikut:

- Bagaimana Menempatkan Website/blog Anda di urutan teratas Berbagai search Engine.
- Bagaimana merebut posisi teratas pada search engine dari tangan pesaing Anda.
- Bagaimana merancang website yang ramah search engine.
- Bagaimana meningkatkan Page Rank website Anda.
- Plus semua tools dan software SEO yang DAHSYAT sebagai pendukung.

Selain itu Anda juga bisa mendapatkan ebook Formula Pasti Rahasia Menghasilkan Uang Melimpah dan Meledakkan Penjualan Bisnis Online Anda!

## **Formula yang TERBUKTI AMPUH! Formula yag telah diterapkan oleh jutawan-jutawan internet di seluruh penjuru dunia!**

Plus tambahan Script untuk usaha bisnis online Anda.

Segera klik [www.formula-pasti.com](http://www.formula-pasti.com/) dan segera dapatkan semuanya!!!

KESEMPATAN TERBATAS!!!